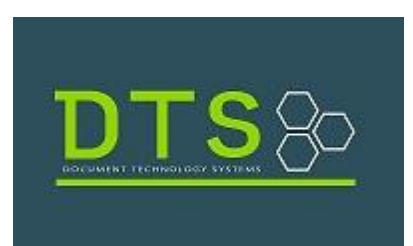

# PUBLIC ACCESS (PAX) QUICK SEARCH GUIDE

# Contents

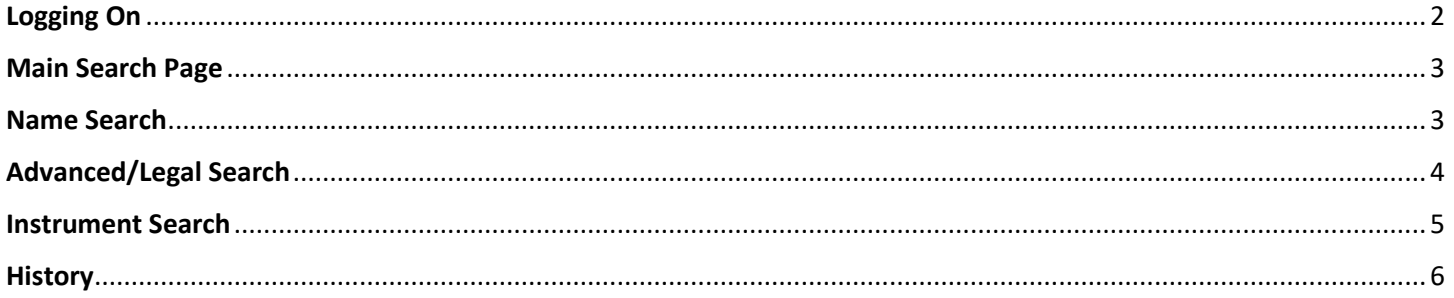

## <span id="page-2-0"></span>Logging On

From the main page, you will see the Disclaimer. Scroll down and, if you have an account, enter *Username*, *Password* and *Login.* If you do not have an account, select *Create Account*.

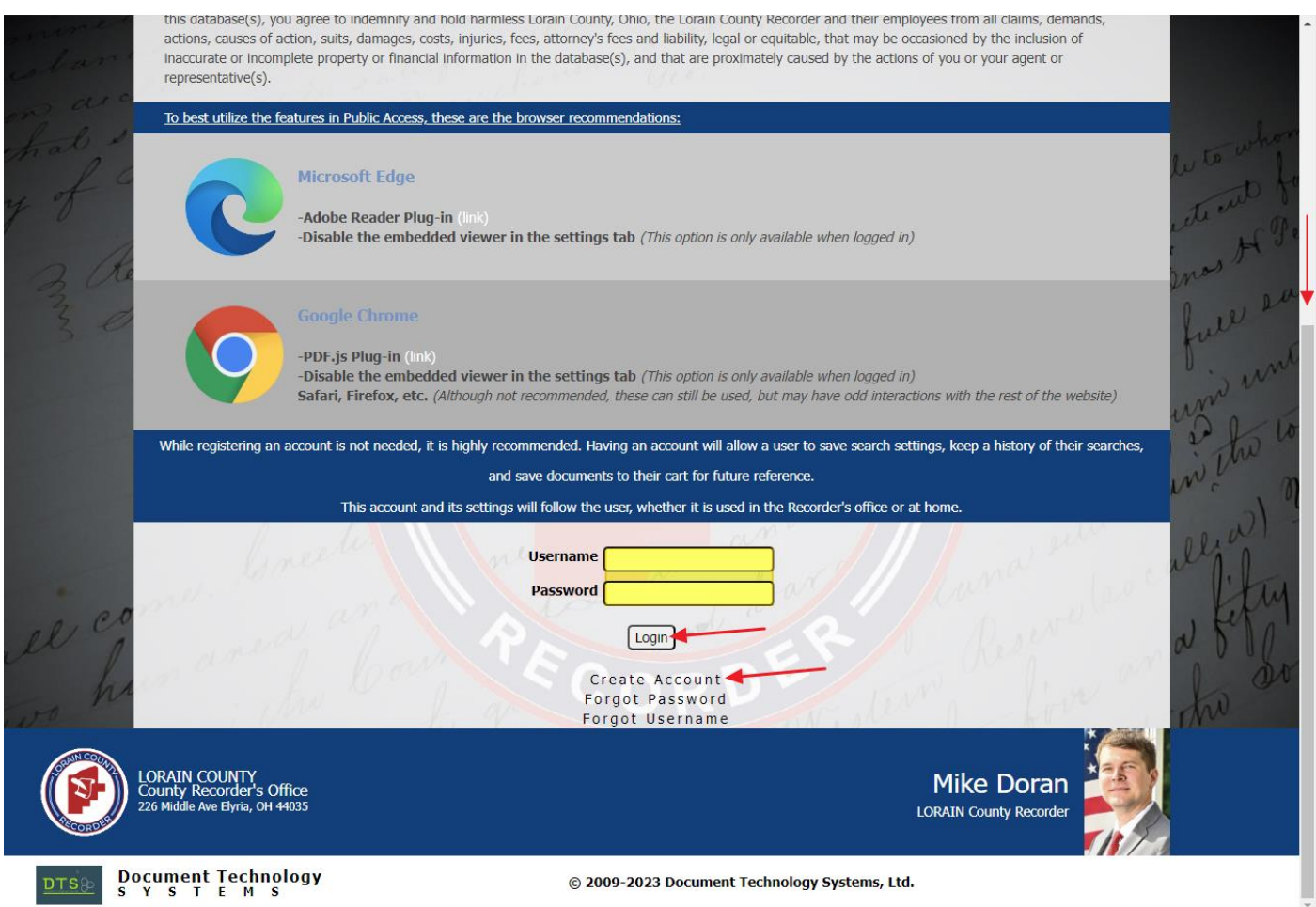

You will be directed to the Account Registration page. Fill in fields and select *Register*. You will receive an account confirmation. Select *OK* and it will take you back to Log in.

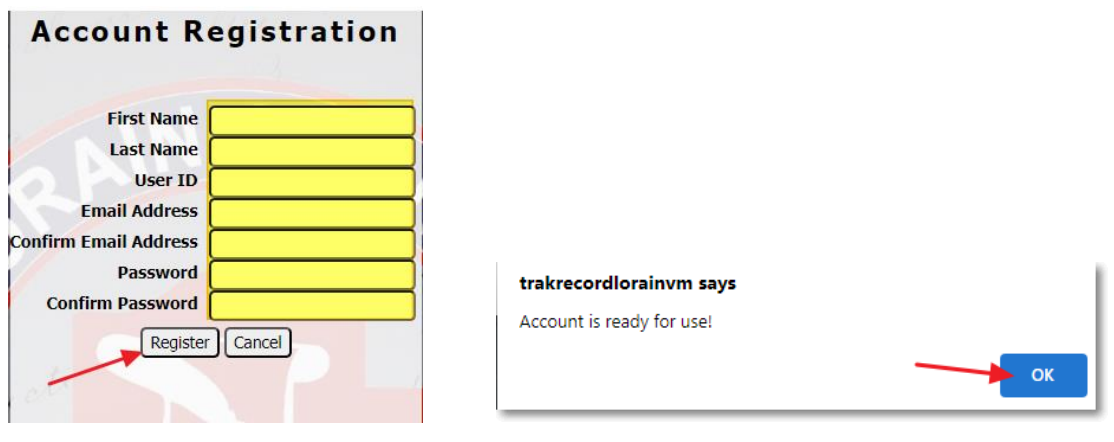

Once logged in, you will be directed to the Main Search page.

#### <span id="page-3-0"></span>Main Search Page

From here you can toggle between Name, Advanced/Legal or Instrument Search**.**

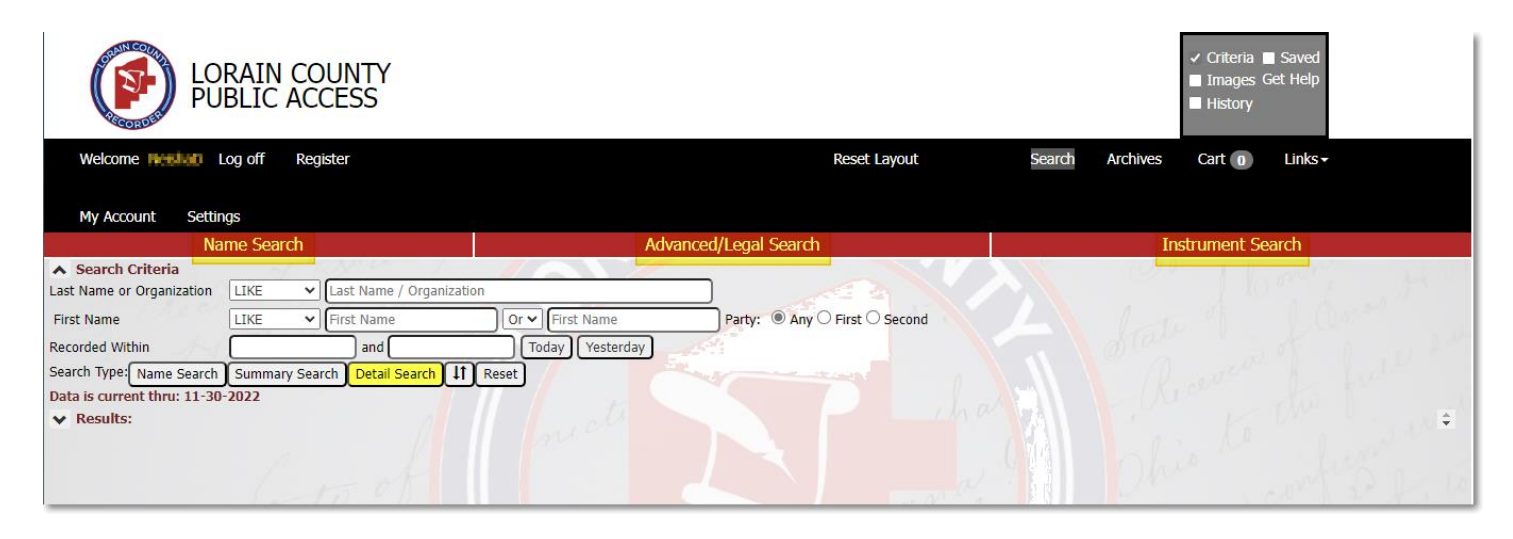

## <span id="page-3-1"></span>Name Search

The *Name* search can be filtered by; *Last Name/Organization, First Name, Party, Recorded Within*. The more criteria entered, the fewer results will be returned. One or all of these fields can be used. If you are uncertain of the exact search criteria, it is best to begin with a basic information.

#### *SEARCH TYPE*

Select the desired search result; *Name Search, Summary Search, or Detail Search. Reset* clears all search fields. The  $\mathbf{\times}$  icon in the upper right of each grid closes it.

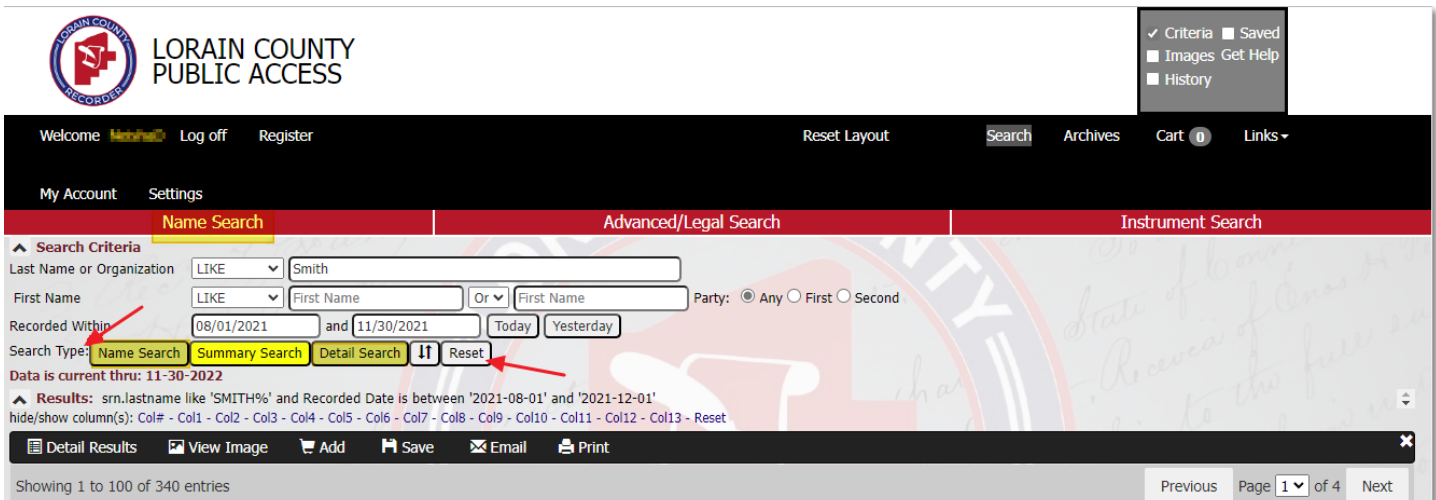

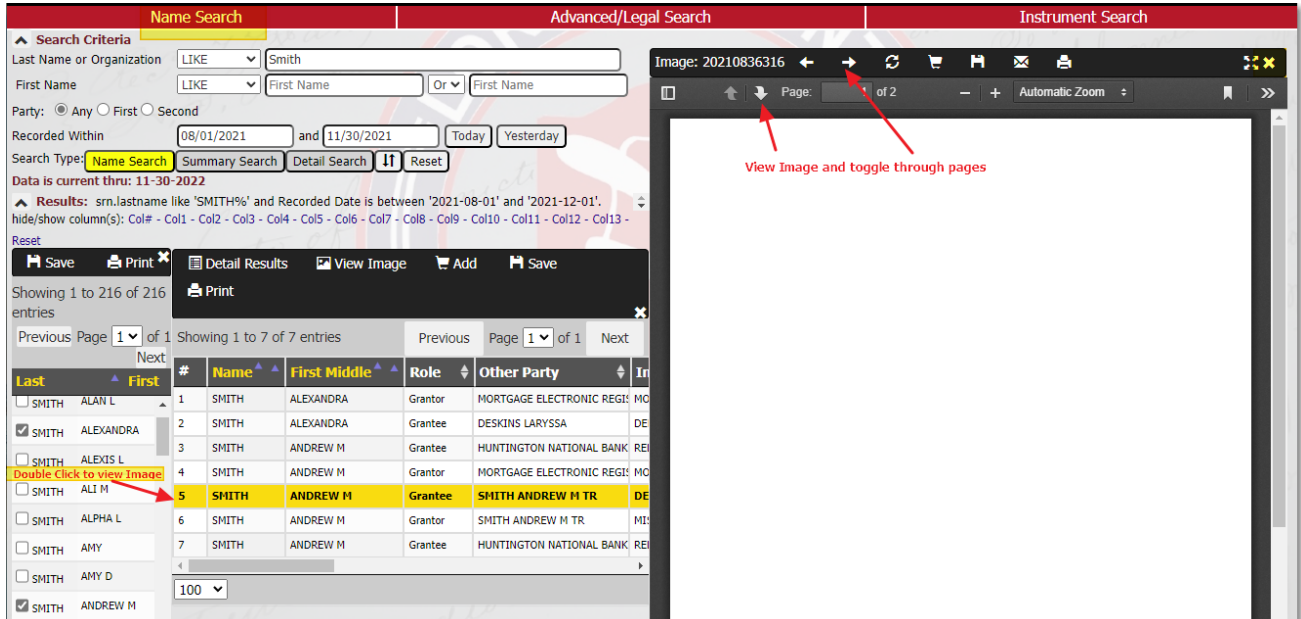

Entries matching your criteria will populate in the search grid.

<span id="page-4-0"></span>Double click on the entry line you wish to see an instrument for in the image viewer.

### Advanced/Legal Search

The *Advanced/Legal* search is used in conjunction with the *Name* search. This search provides additional filters; *Categories-Document Types, Consideration, Legal Filters*. Additional Legal Filters can be added or removed as needed via the  $\pm$  or  $\frac{1}{x}$  icons. The more criteria entered, the fewer results will be returned.

#### *SEARCH TYPE*

Select the desired search result; *Name Search Summary Search, or Detail Search.* 

*Reset* clears all search fields. The  $\mathbf{\hat{x}}$  icon in the upper right of each grid closes it.

Entries matching your criteria will populate in the results grid.

Double click on the entry line you wish to see an instrument for in the image viewer.

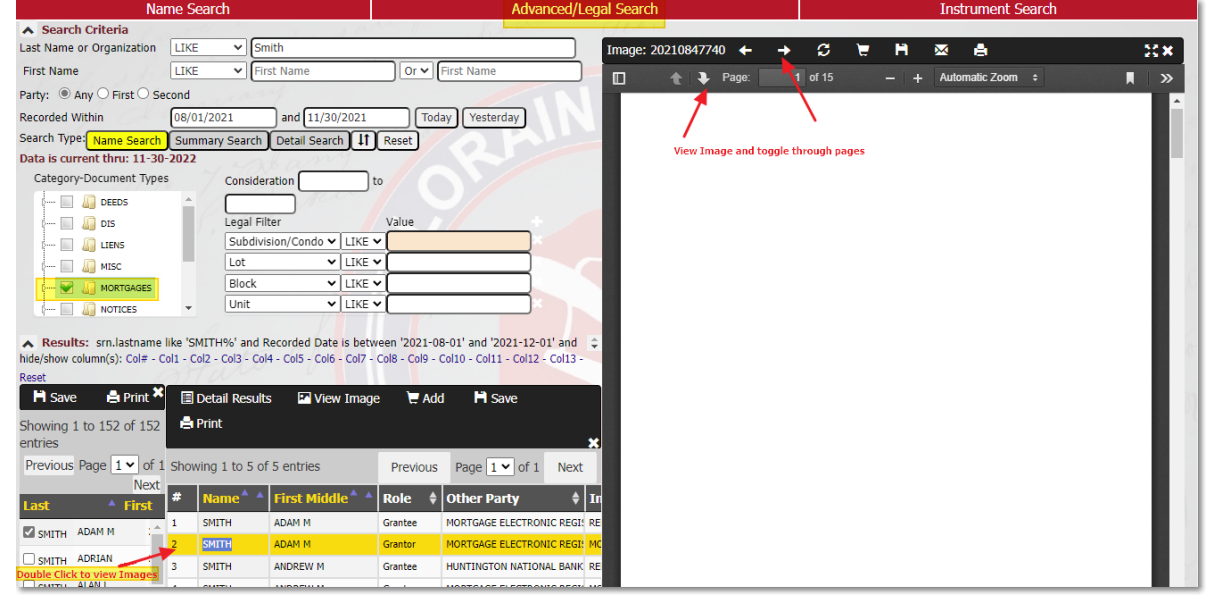

## <span id="page-5-0"></span>Instrument Search

The *Instrument Search* can be filtered by *Instrument ID* and/or *Book and Page*. The **Instrument Search** does an AND search, which means if you enter an *Instrument ID* and a *Book* or *Page*, the search will only return instruments that match both sets of criteria entered. Again, the more criteria entered, the fewer results. If you are uncertain of the exact search criteria, it is best to begin with a very simple search before beginning to add additional search criteria to narrow down your results. Click the *Include Cross References* check box in order to include them in your results.

#### *SEARCH TYPE*

Select the desired search result; *Name Search Summary Search, or Detail Search.* 

*Reset* clears all search fields. The **ight** icon in the upper right of each grid closes it.

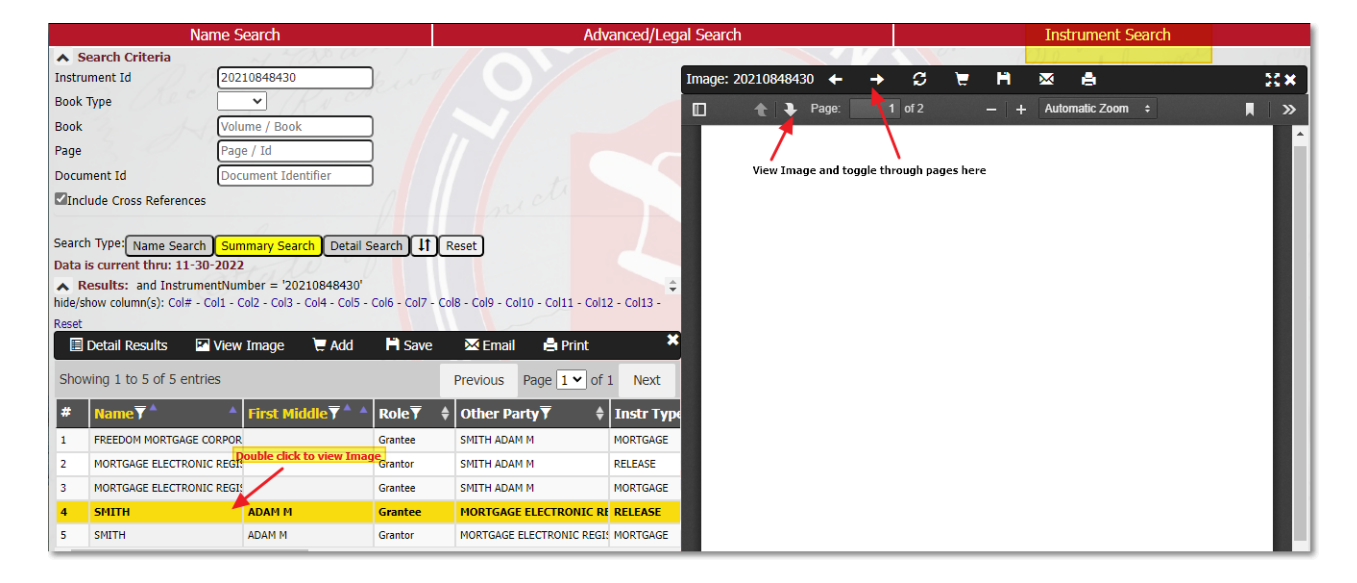

Entries matching your criteria will populate in the search grid.

Double click on the entry line you wish to see an instrument for in the image viewer.

## <span id="page-6-0"></span>**History**

This feature shows the history from searches performed while the user was logged previously.

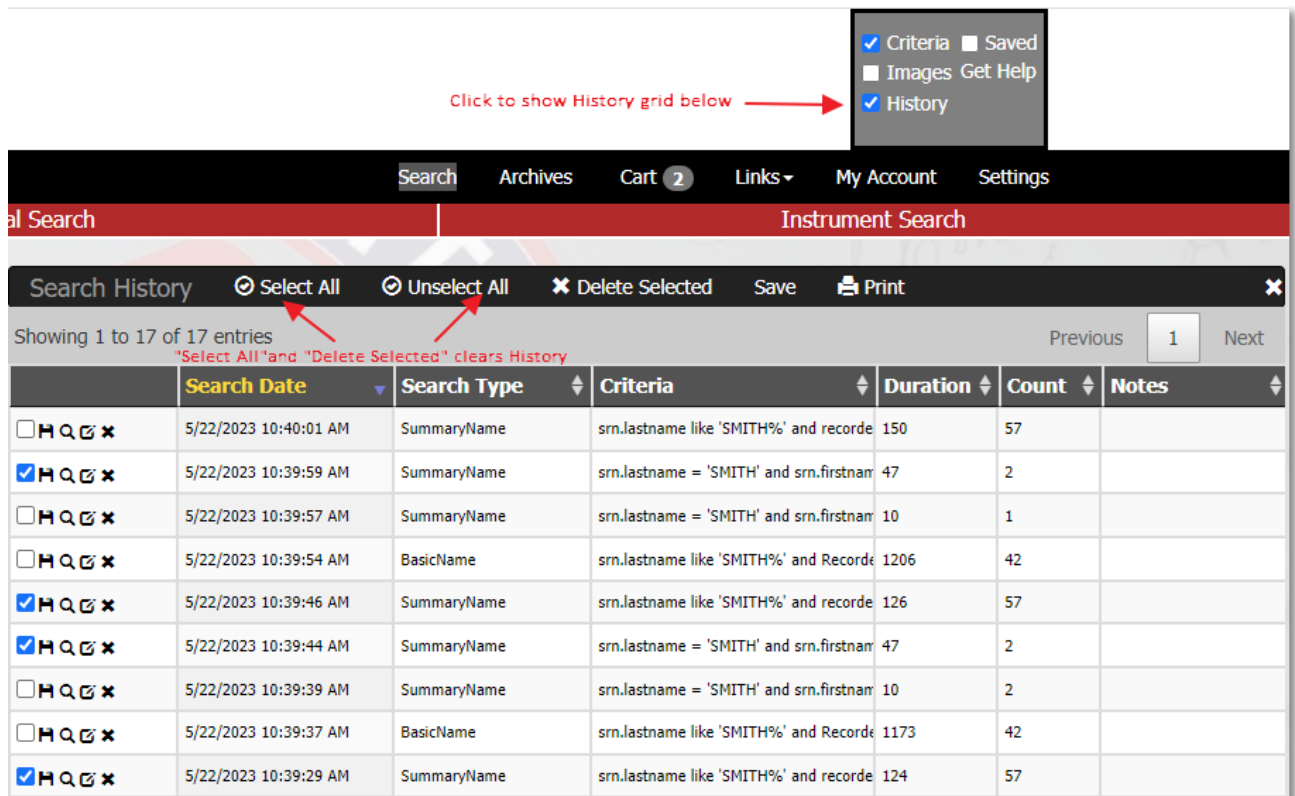

You can narrow the search from history by selecting specific lines and sort using icon per below.

#### OHQOX

- $\Box$  Selection box for line item
- $\blacksquare$  Saves the search criteria for the line item. You will be asked to name the search.

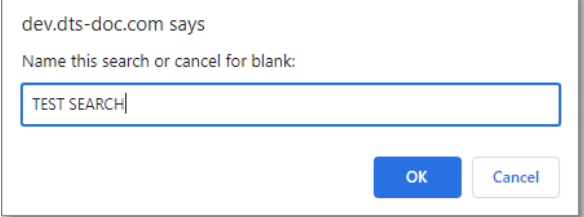

Saved search name will appear in lower saved section .

Saved searches can be viewed when checked and are visible when you log out and back in until they are deleted.

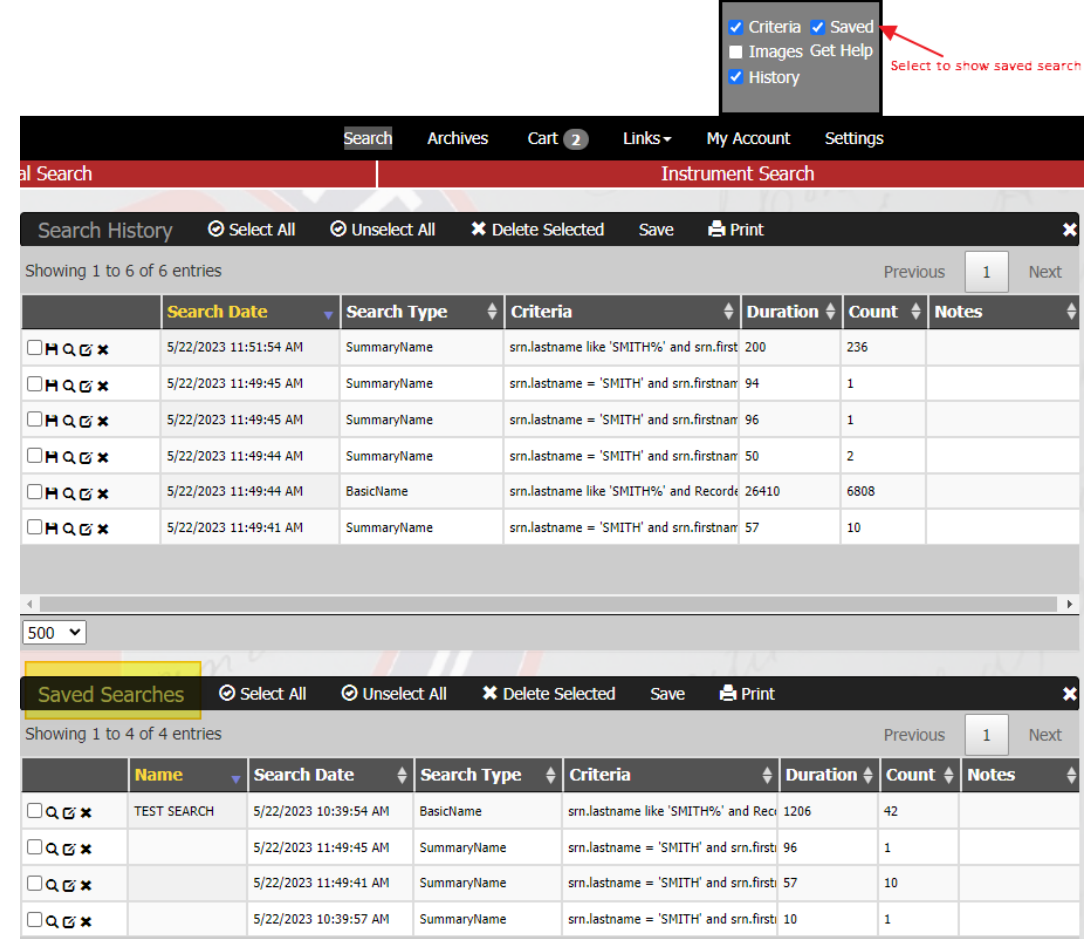

Saved searches can be viewed when checked and are visible when you log out and back in until they are deleted.

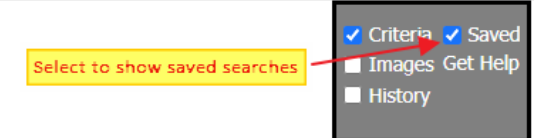

- **Q** Loads and execute the search
- $\Box$  Loads the search criteria
- \* Deletes the line item